# **Excel 2007 Lijnen en Opvulling**

Uitleg Lijnen en Opvulling

Het maken van lijnen en opvulling in Excel 2007

**Peter Franke 11-12-2013**

# **Lijnen en opvulling** [Handmatig ]

Er zijn mogelijkheden om een vooraf ingestelde opmaak te gebruiken, maar hieronder wordt beschreven hoe je het zelf handmatig kan instellen.

Cellen,rijen en kolommen kunnen worden voorzien van lijnen in diverse vormen en van een enkele kleur of kleurverloop.

Denk er echter altijd aan dat bij het afdrukken de inhoud minder goed leesbaar kan zijn. Maak er ook geen bonte kermis van. Het gaat om de inhoud en niet om de versiering !

### **Methode 1**

• Je kan 1 cel opmaken en die vervolgens met de kwast kopiëren naar andere cellen die de zelfde opmaak moeten krijgen.

#### **Methode 2**

• Je kan een blok cellen tegelijk opmaken.

#### **Methode 3**

• Via de keuze in het Lint menu, onder het Tabje Start in de groep Lettertype

De werkwijze is min of meer hetzelfde.. . *Onderaan de pagina is beschreven hoe je alle lijnen weer moet weghalen...*

## **Lijnen**

• Selecteer de cellen die een lijn moeten krijgen door die met de ingedrukte linkermuisknop over heen te slepen.

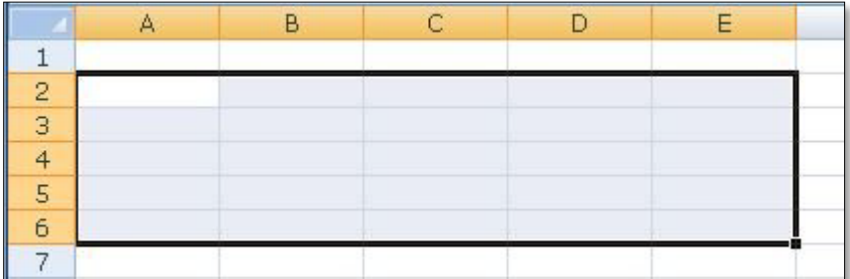

• Klik ,met de muis nog in het gemarkeerde gedeelte, op de **rechter**muisknop.

• Kies hier voor '**Celeigenschappen**'

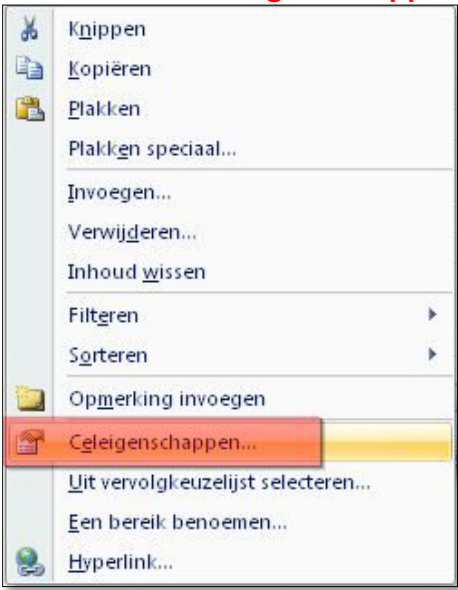

• In beeld komt een scherm met een aantal tabjes. Kies voor het tabje '**Rand**'.

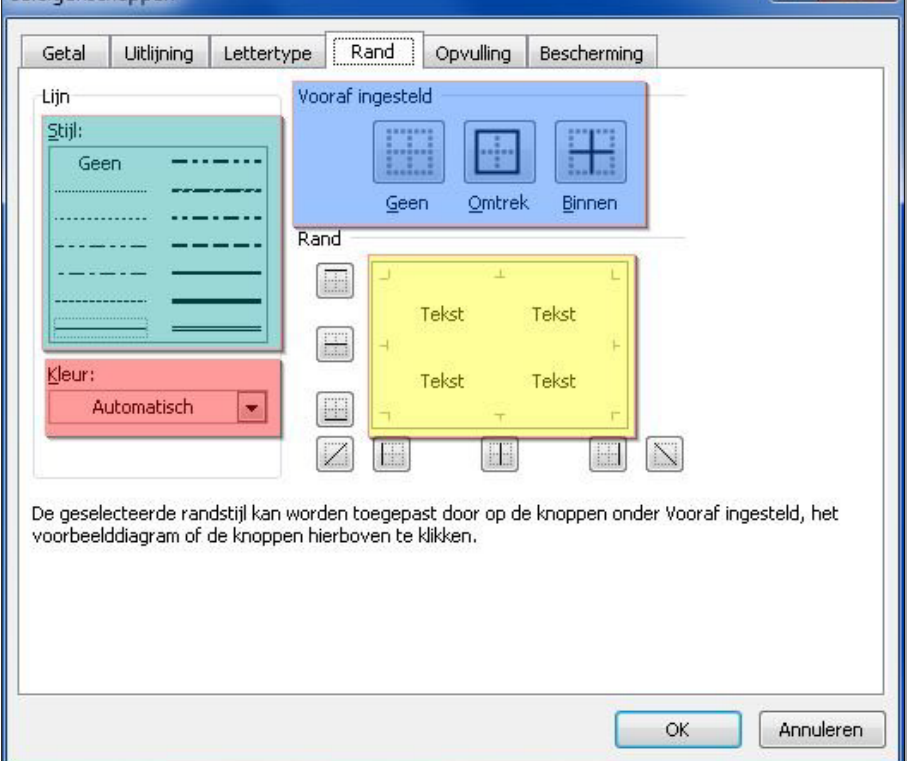

• Kies de kleur van de lijn die je wilt gaan gebruiken (Rode blokje in afbeelding hierboven) Klik op het kleine zwarte pijltje naast het woord 'Automatisch' om een kleur te kiezen.

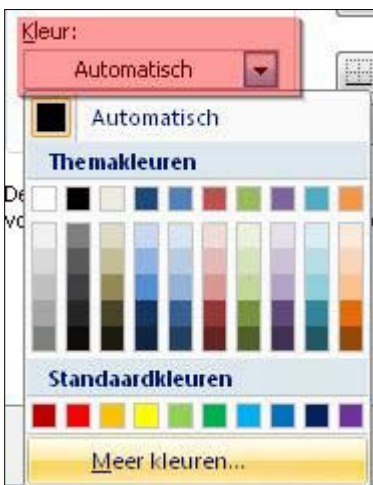

• Kies de lijn stijl , gestreept, stippellijn, etc. (het groene blokje in de afbeelding hier boven).

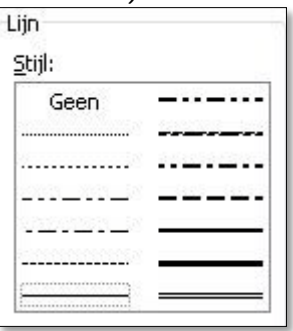

• Vervolgens kan er een snelkeuze gedaan worden door te klikken op 3 vooraf ingestelde vormen. (Zie het blauwe blok in de afbeelding hier boven.

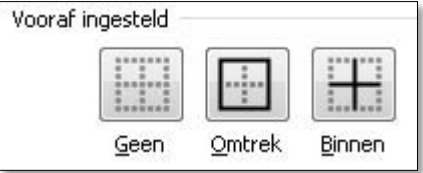

• Er kan ook gekozen worden de lijnen zelf te kiezen. Hierbij heb je dan de vrijheid om combinatgies van verschillende lijnen te maken. Nadat je het lijntype en de kleur hebt gekozen klik je in het rechter 'Rand'vakje (Het gele vakje in de afbeelding hier boven) op de plaats waar je de lijnen wilt hebben.

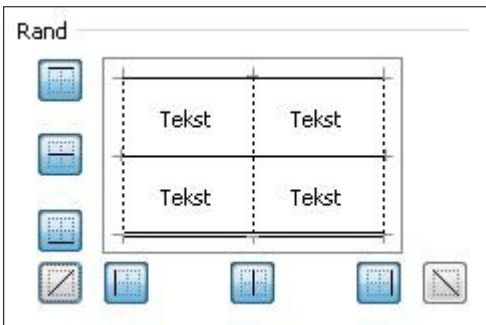

• De gekozen lijnen zijn te herkennen aan de blauwe blokjes er om heen. Het resulaat :

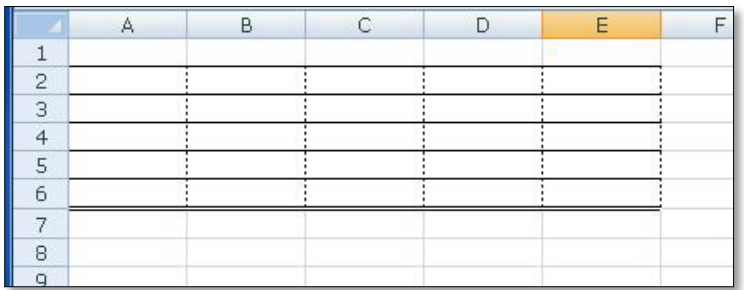

• Voor een mooi resultaat kan je vervolgens nog kiezen voor het niet meer tonen van het raster.

In het menu: Beeld - groep Weergeven en Verbergen - Rasterlijnen vinkje uitzetten..

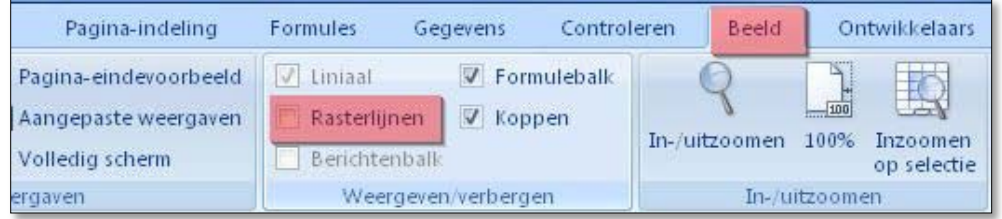

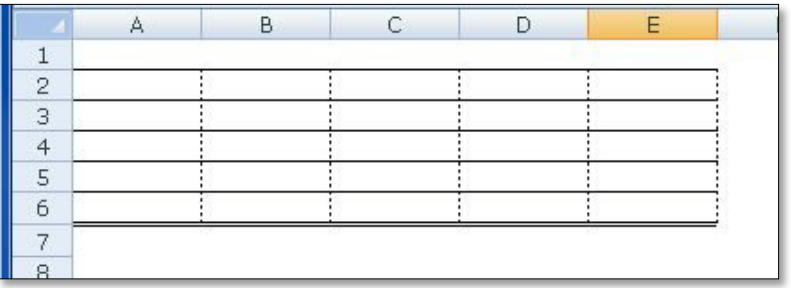

### **Menu Lint methode**

Via het lint kan je in de groep Lettertype ook een keuze maken voor de lijnen.

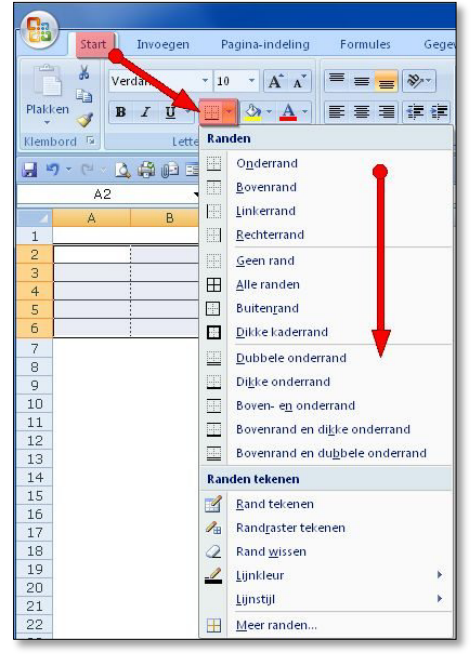

# **Lijnen verwijderen**

### **Methode 1**

- De snelste manier op lijnen en opmaak te verwijderen is om in een *lege cel* te gaan staan.
- Klik vervolgens op het kwastje helemaal links in het Lint.

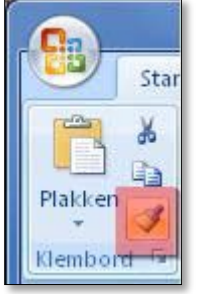

- Klik de cel aan waar de lijnen verwijderd moeten worden, of sleep de muis over meerdere cellen.
- NADEEL: als cellen een bepaalde opmaak hebben (datum bijvoorbeeld) , zal die ook gewist worden.

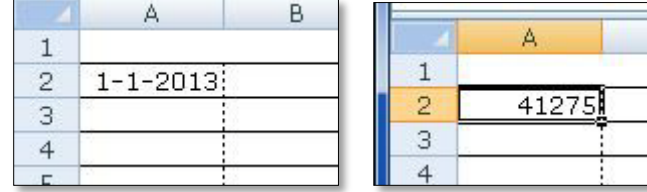

### **Methode 2**

- Selecteer de cellen waarvan de lijnen gewist moeten worden.
- Klik met RECHTS in die selectie.
- Kies voor het tabje; RAND
- Kies voor de 'Vooraf ingestelde' voorkeuze op 'Geen'.

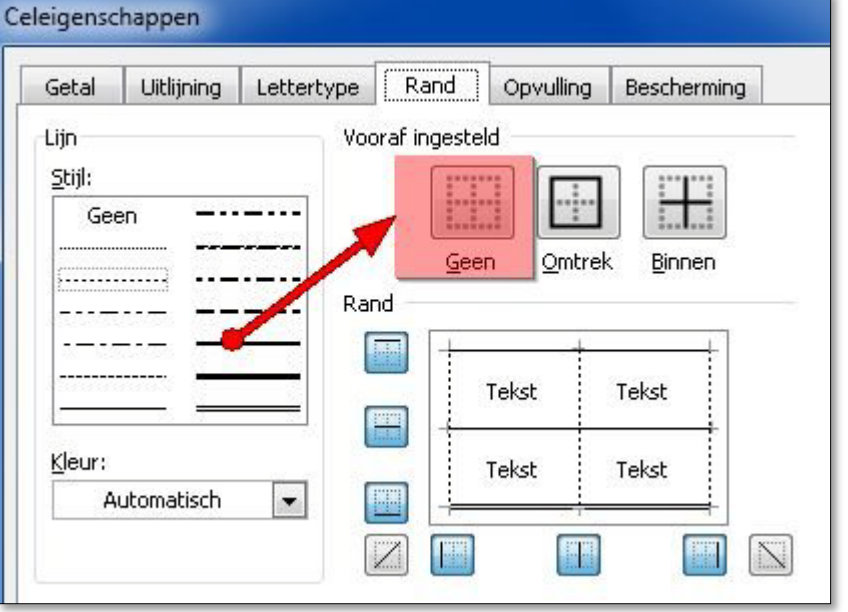

# **Opvulling**

• Selecteer de cellen die een lijn moeten krijgen door die met de ingedrukte linkermuisknop over heen te slepen.

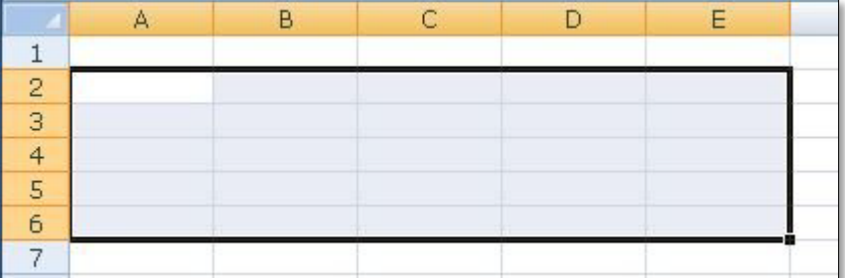

- Klik ,met de muis nog in het gemarkeerde gedeelte, op de **rechter**muisknop.
- Kies hier voor '**Celeigenschappen**'

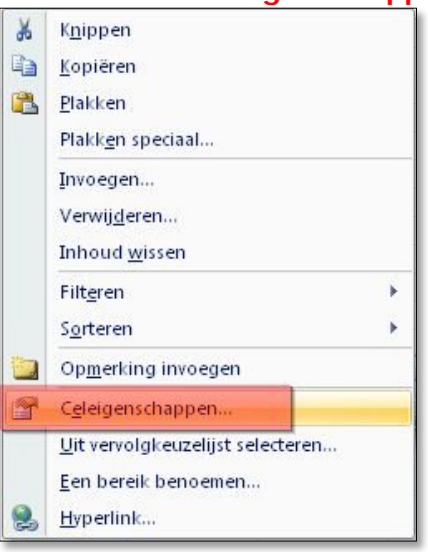

• Kies voor het tabje '**Opvulling**'. In beeld komt onderstaand menu.

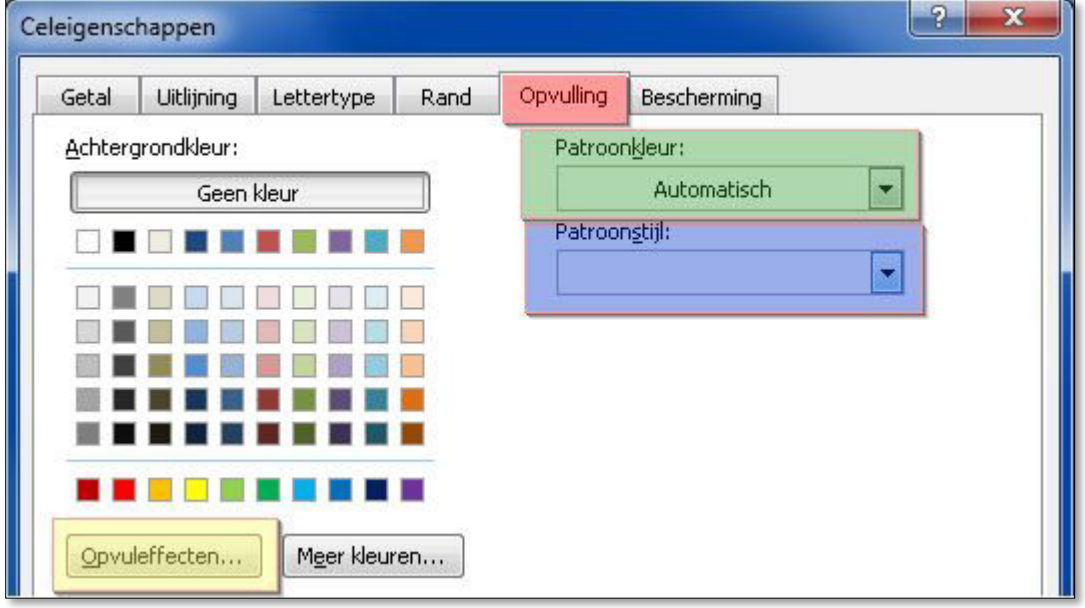

• Gekozen kan worden voor een **Achtergrondkleur**.

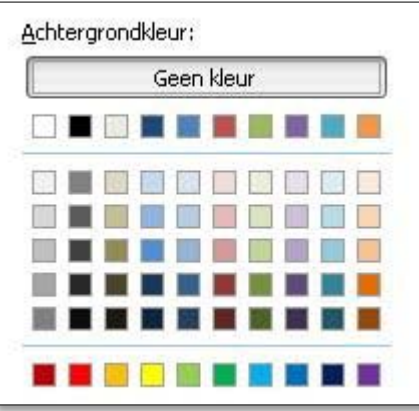

• Ingesteld kunnen worden **Patroonstijl**. Denk er aan dat dit bij printen slechte leesbaarheid kan geven.

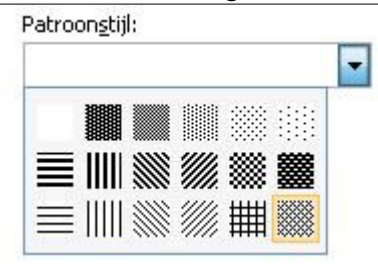

• Gekozen kan worden voor de **Patroonkleur**.

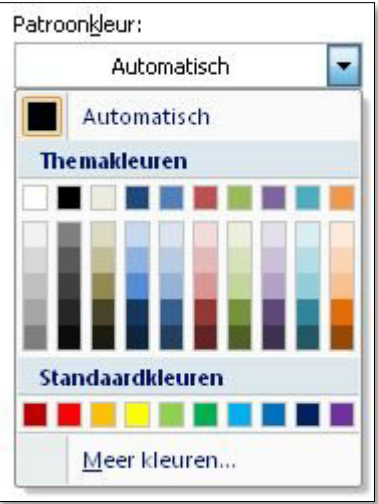

• Onder in het blok is het voorbeeld te zien.

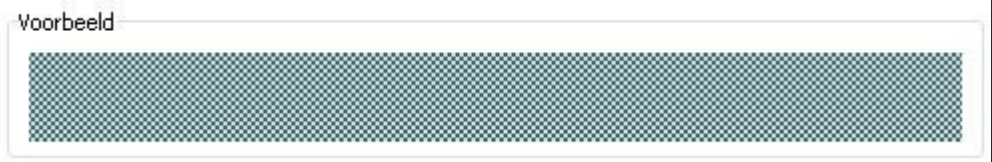

## **Opvuleffecten**

Er kan ook nog gekozen worden voor bepaalde extra effecten.

• Klik op de knop 'Opvul effecten' onder de Achtergrondkleuren.

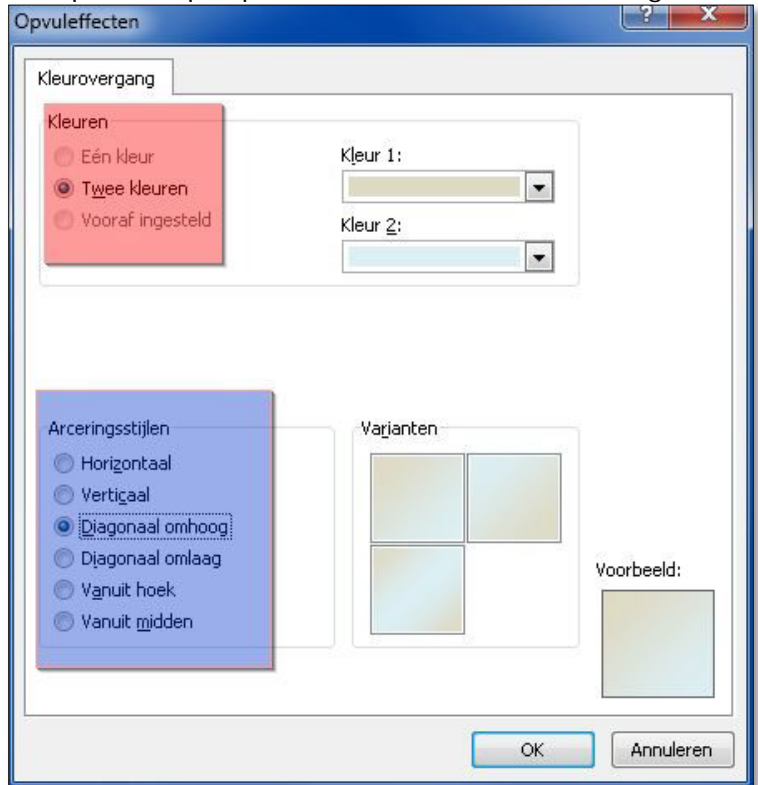

- Kies voor Twee kleuren
- Selecteer Kleur 1 en Kleur 2
- Selecteer de Arceringstijlen.

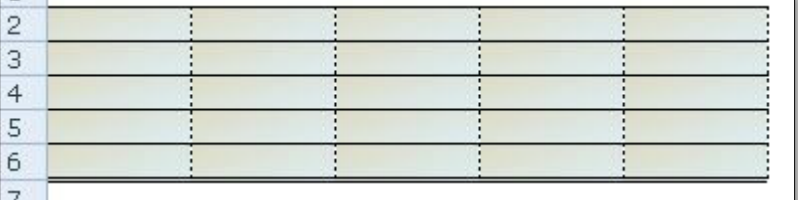

### **Opvuleffecten verwijderen**

- Selecteer de cellen waarvan de opvulkleur verwijderd moet worden.
- Klik met de RECHTER muisknop en kies voor 'Celeigenschappen'.
- Kies het tabje 'Opvulling'.
- Kies voor 'Geen kleur'.

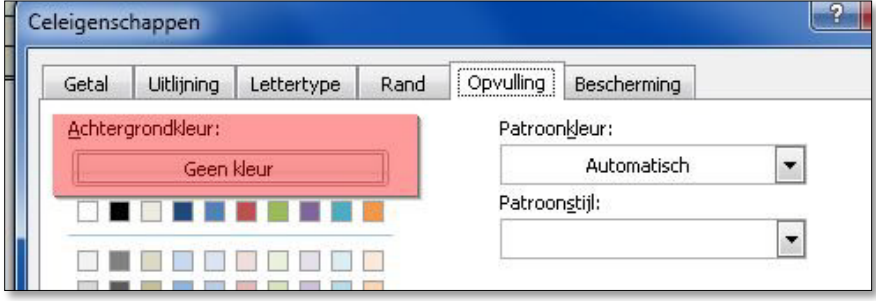